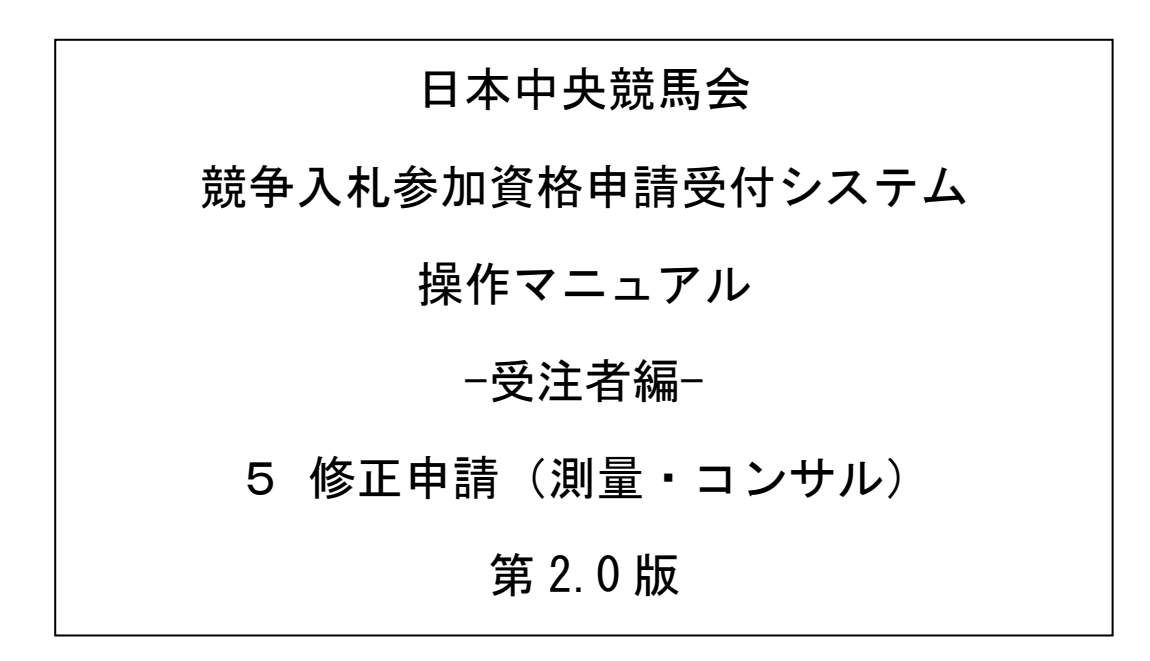

\_

# 目次

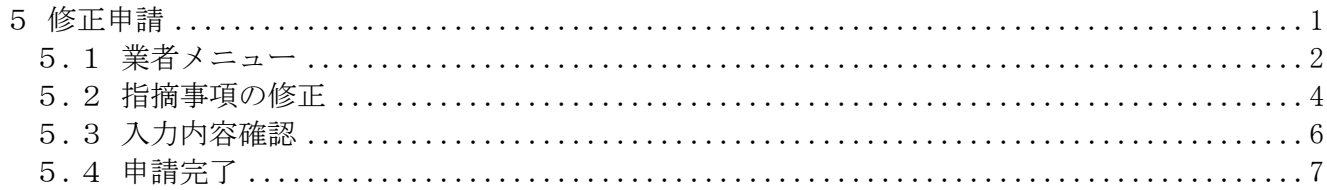

#### <span id="page-2-0"></span>5 修正申請

JRA業者登録事務局より修正指示を受けた申請内容の修正を行います。

修正申請は、次のような操作の流れとなります。

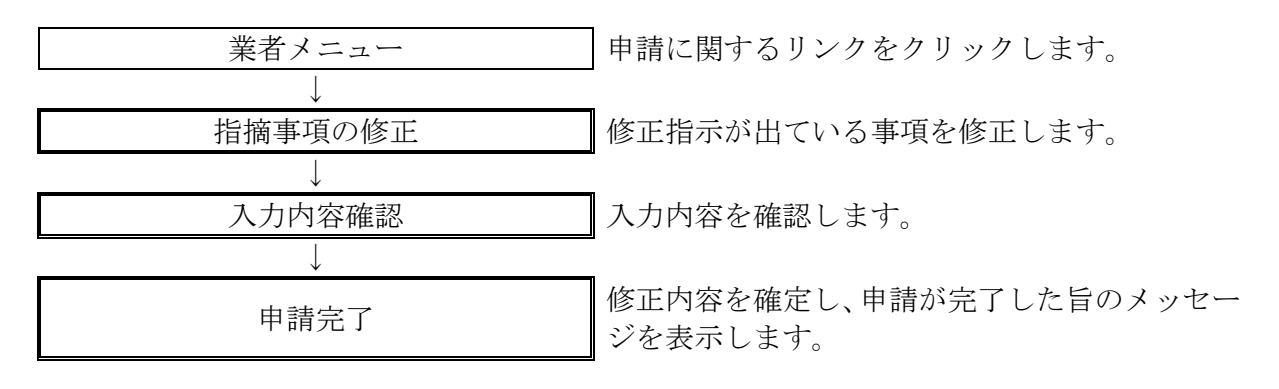

## <span id="page-3-0"></span>5.1 業者メニュー

本システムにログインして、業者メニューを表示します。

#### 5.1-1 申請内容に誤りまたは漏れがある場合

「申請の修正」リンクをクリックし対象箇所を修正してください。登録した内容に修正が必要な場 合、「修正指示通知メール」が送られます。理由および指示内容を確認し、業者メニューの「申請 の修正」リンクをクリックし対象箇所を修正してください。

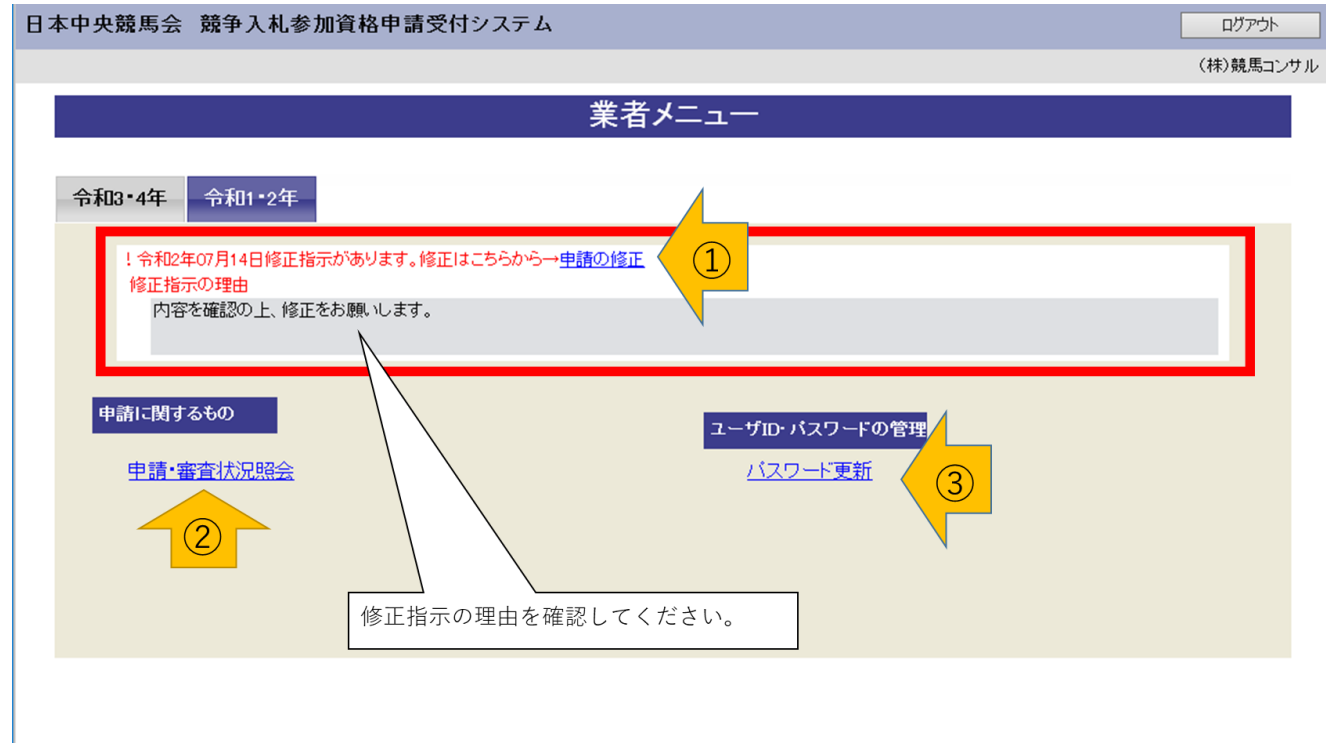

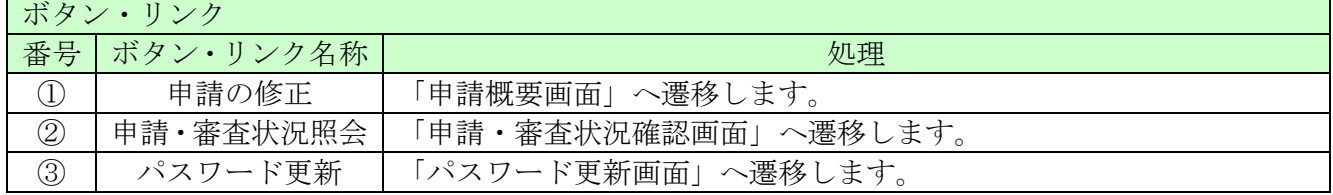

#### 5.1-2 郵送した添付資料に不備がある場合

郵送した資料に不備等がある場合は、「修正指示通知メール」が送られます。理由および指示内容 を確認し、不足している書類の郵送を行ってください。

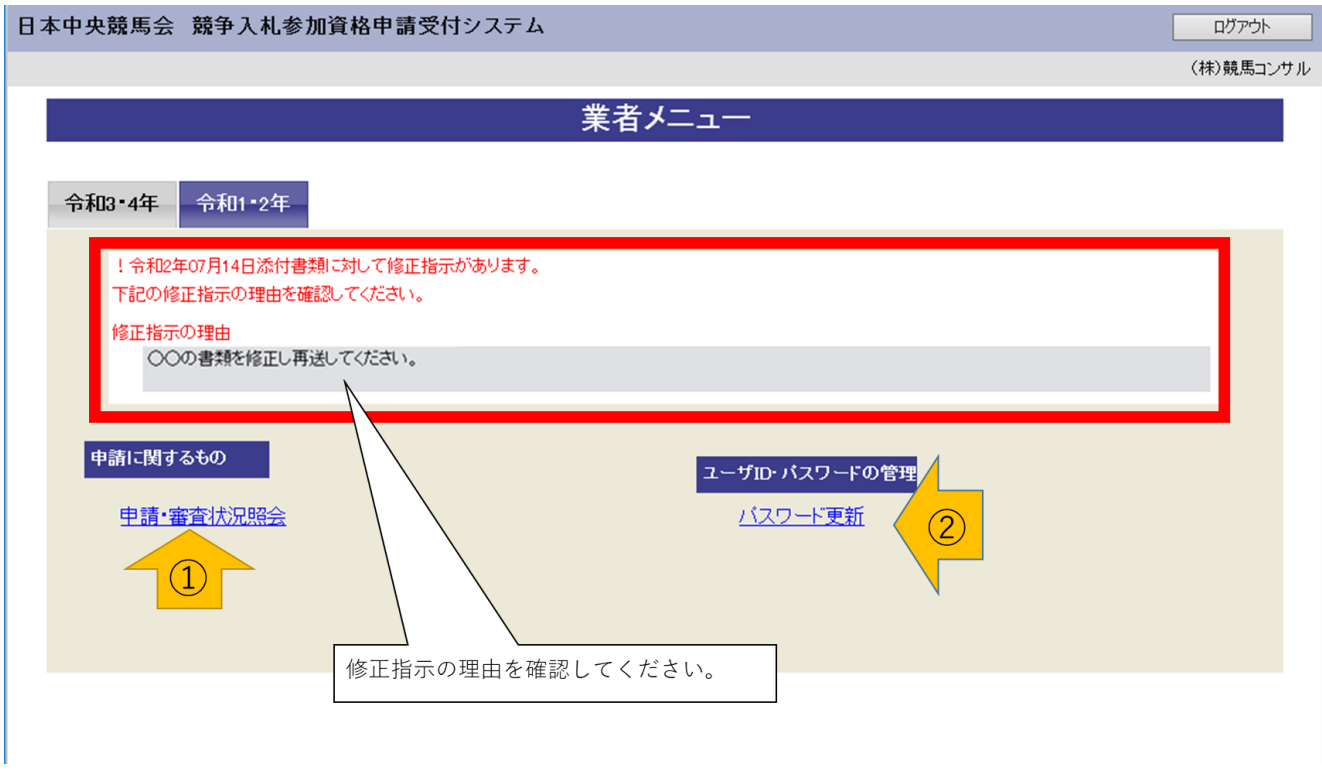

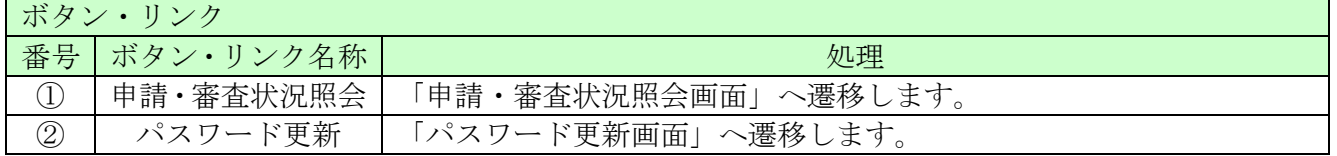

#### <span id="page-5-0"></span>5.2 指摘事項の修正

修正指示内容に従い、画面ごとに申請内容を修正してください。 画面ごとに修正が終わったら、「次へ」ボタンをクリックしてください。 なお、修正指示が出ていない画面の修正はできません

※修正内容を確定させるためには「入力内容確認画面」まで遷移し、申請完了ボタンを押下する必 要があります。

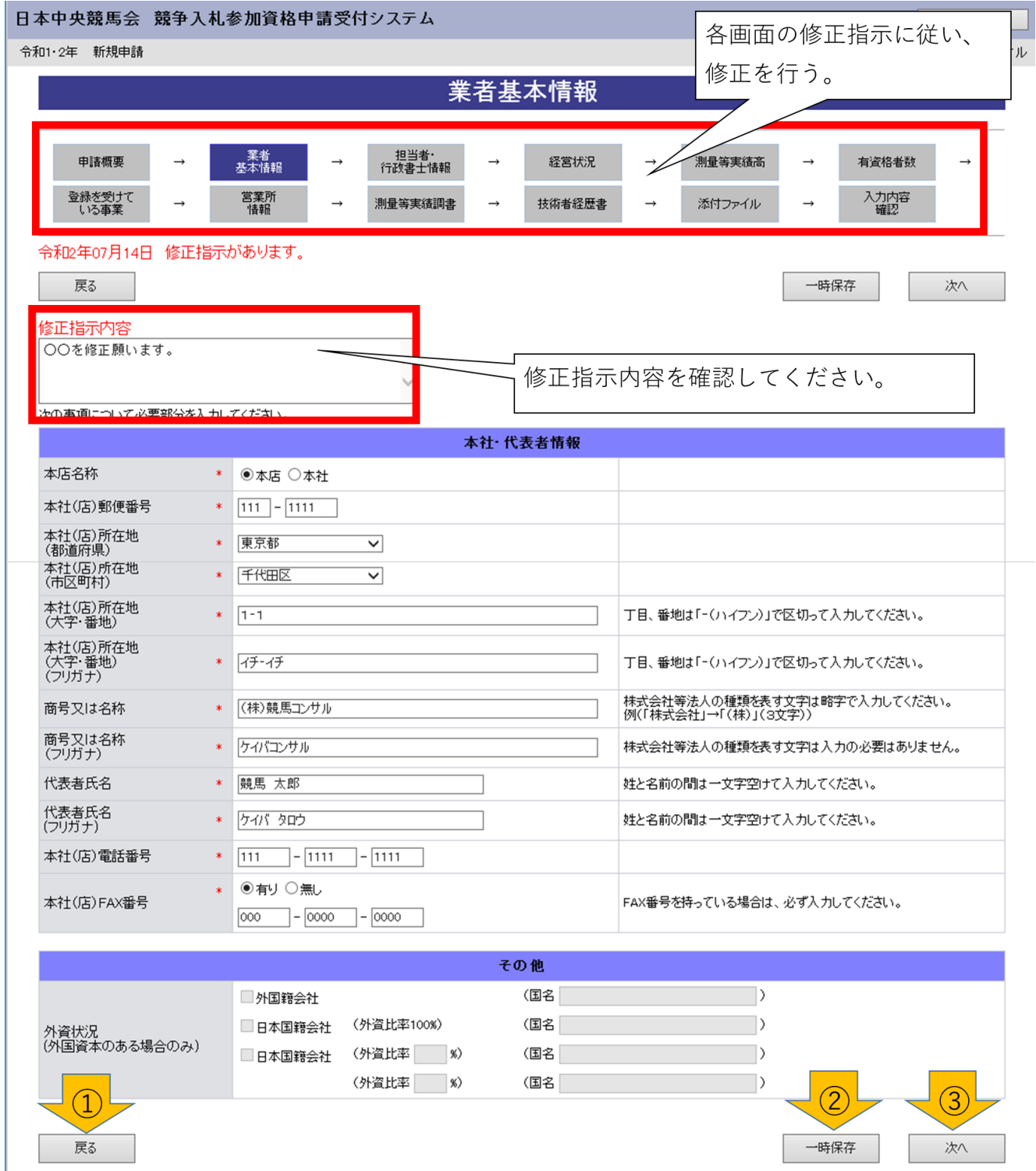

═

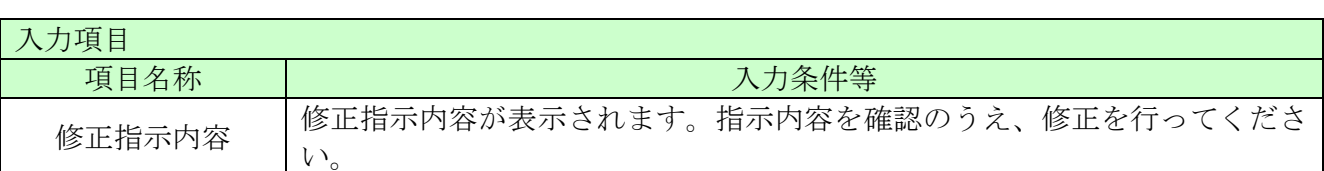

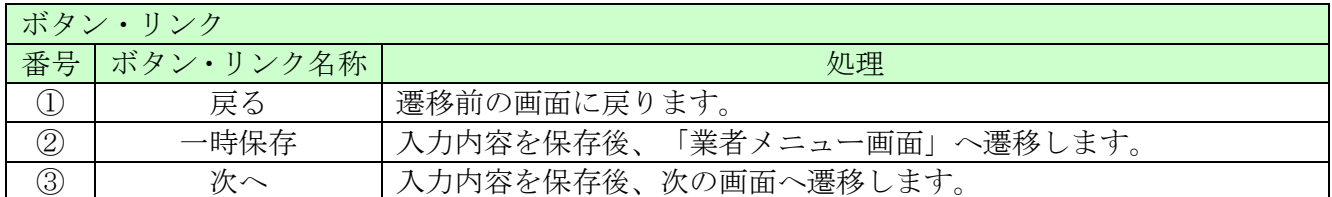

### <span id="page-7-0"></span>5.3 入力内容確認

入力内容を確認します。修正内容が反映されていることを確認してください。確認ができたら、「申 請完了」ボタンをクリックしてください。

※修正指示があった画面以外は修正できません。

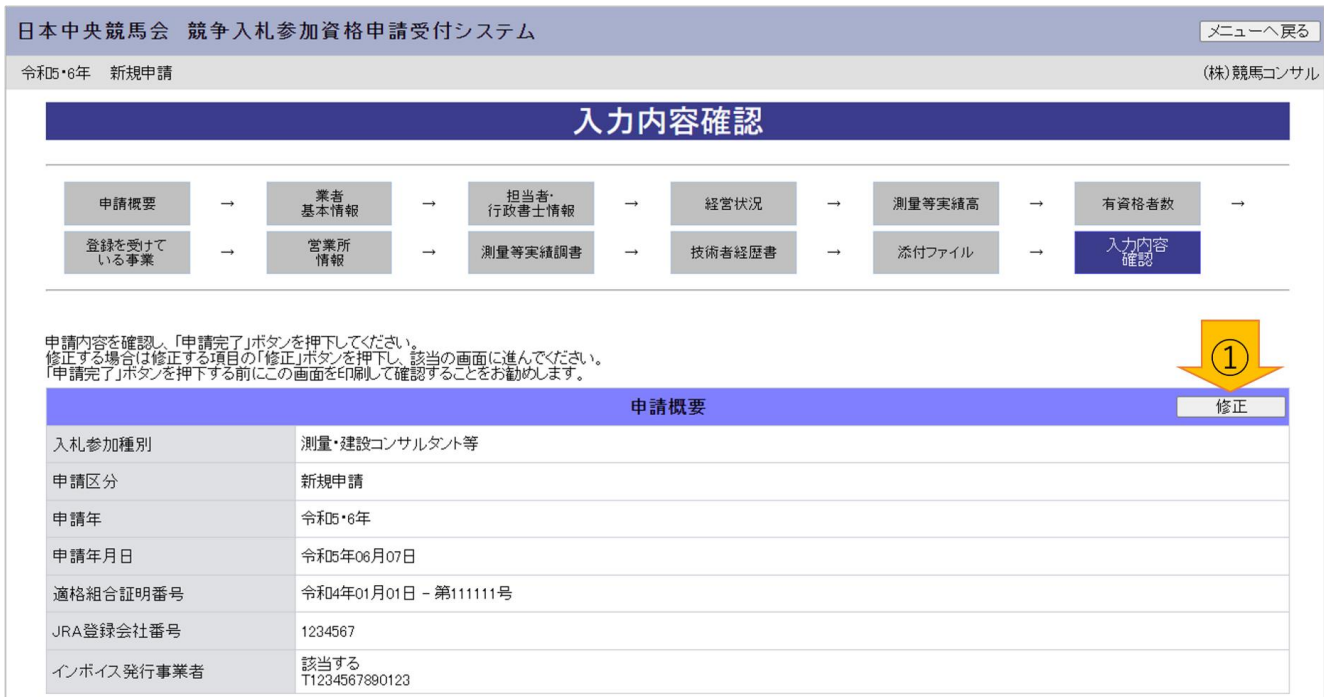

(一部省略)

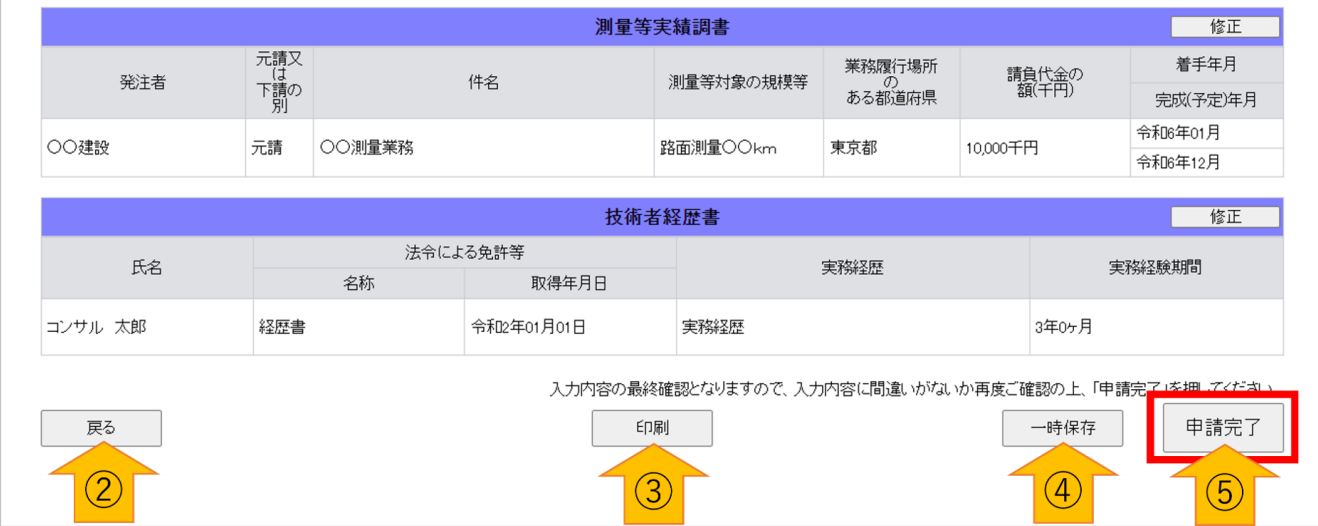

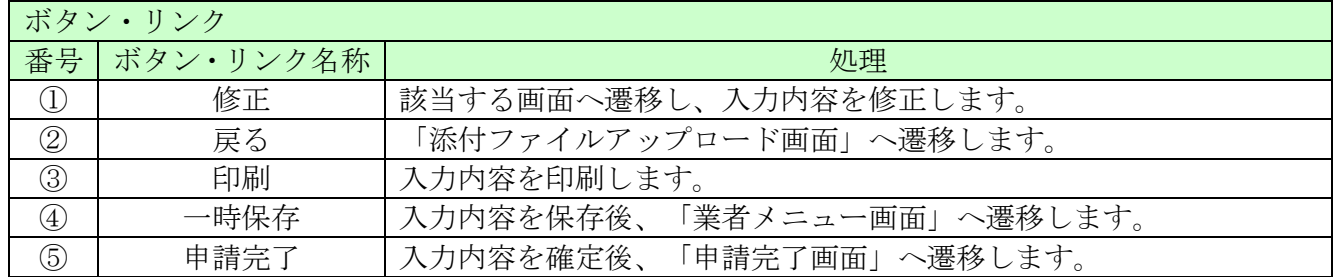

## <span id="page-8-0"></span>5.4 申請完了

修正内容を確定し、申請が完了した旨を表示します。

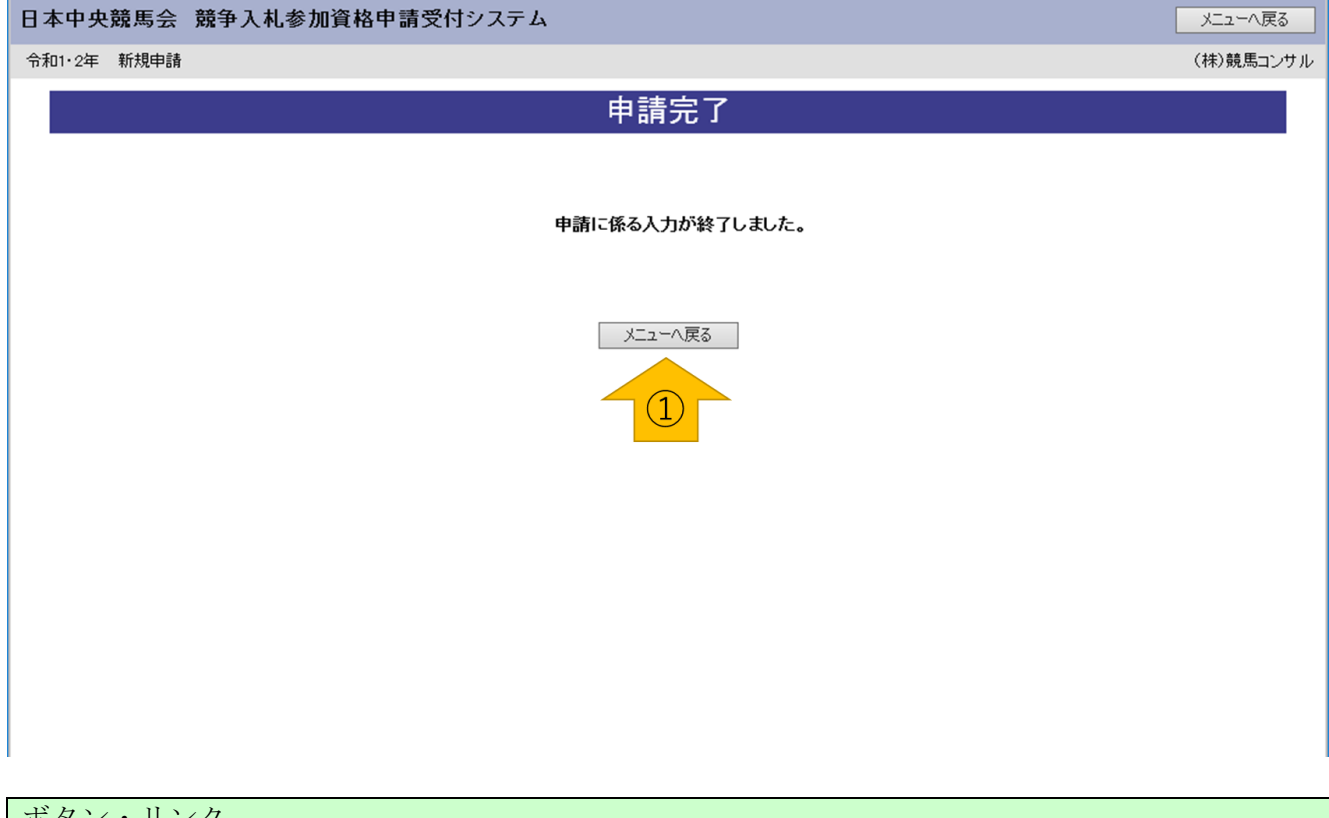

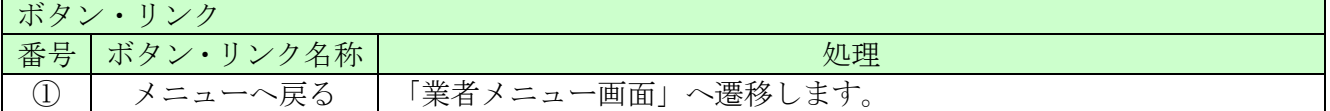